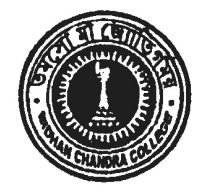

BIDHAN CHANDRA COLLEGE 31, G. T. ROAD (East) P.O. Rishra, Dist. Hooghly Pin – 712 248

Date: 21/03/2021

# **NOTICE**

This is for the information of **B.Com. 3rd Semester** (Honours and General) Students that **I.T. Practical Examination** will be held on **23rd March, 2021**, online via **Google Forms**.

The link to open the Form is as follows which will be valid from **10 a.m. to 5 p.m. on 23rd March.**

**Link of the Examination:** <https://forms.gle/atNWHkwBbkVPvmE99>

Students are directed to follow the guidelines provided.

Dr. Ramesh Kar Vice Principal

# **Instruction Manual**

# **B. Com. Semester-III (Honours & General) Practical Exam 2020**

**Subject: Information Technology and its Application in Business**

**Paper: SEC 3.1 CHG [Module-II]**

# **Objective:**

The objective of this document is to provide instructions to the students for submitting MCQ answer script of B. Com. Semester-III (Honours & General) **Practical Exam** 2020, Subject: **Information Technology and its Application in Business,** Paper: SEC 3.1 CHG [Module-II], **online via Google forms**.

## **Step 1 - Opening the Google Form:**

You are provided a link of the examination, via WhatsApp group/Notice. On the day of the exam, if you click the link, it will automatically open a Google Form Page. The page should look like this.

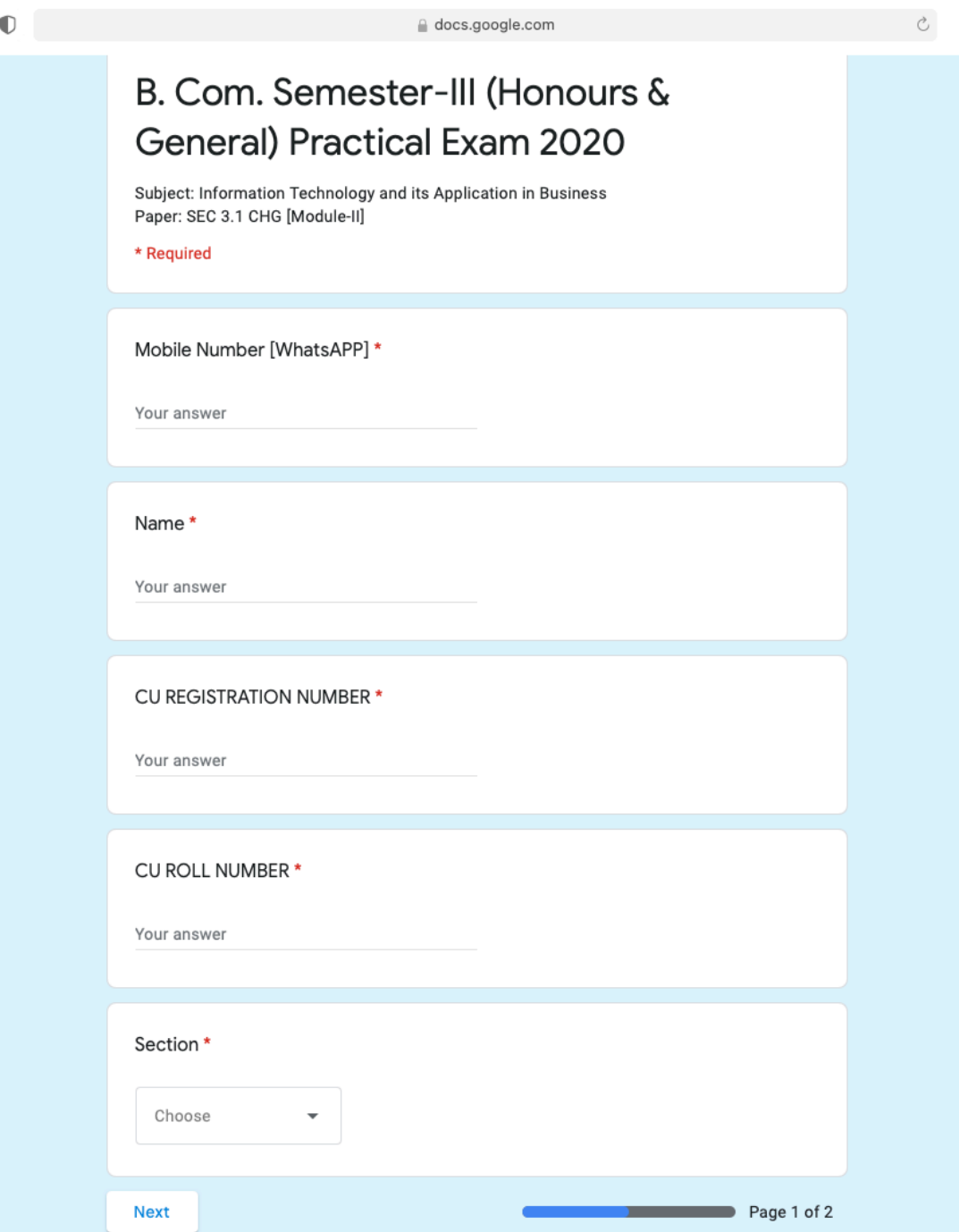

# **Step 2- Filling Up the Student Details:**

The form is divided into two pages. In the first page, students have to enter their details of the following fields.

#### **I. Mobile number:**

If possible please provide your WhatsApp number.

#### **II. Name:**

Enter your name as per your Admit Card.

#### **III. CU Registration Number:**

Enter your CU Registration Number as exactly written on your admit card. Student must include

the hyphen sign in the registration number.

Example: 611-1111-1111-11

#### **IV. CU Roll Number:**

# **Enter your CU Roll Number as exactly written on your admit card. Include the hyphen sign in the roll number.**

Example: 183611-11-1111

#### **V. Section (Day/Evening):**

Click on Choose. Two options will be shown. If you are a student of DAY section choose

**Day**. If you are a student of evening section, chose **Evening**.

Now click on **Next** button

This will take you to the question answering section.

**Remember without filling your details in the first page, you can not continue to second page.**

### **Step 3- Answering the Questions:**

In this section you will be provided 20 Multiple Choice Questions (MCQs). A student has to answer all of the questions.

#### **How to answer a question?**

Each question has 4 options. Any one of these options are correct. A student has to choose the right option just by clicking the circle at the left.

Example:

Before Choosing an option the question will look like this.

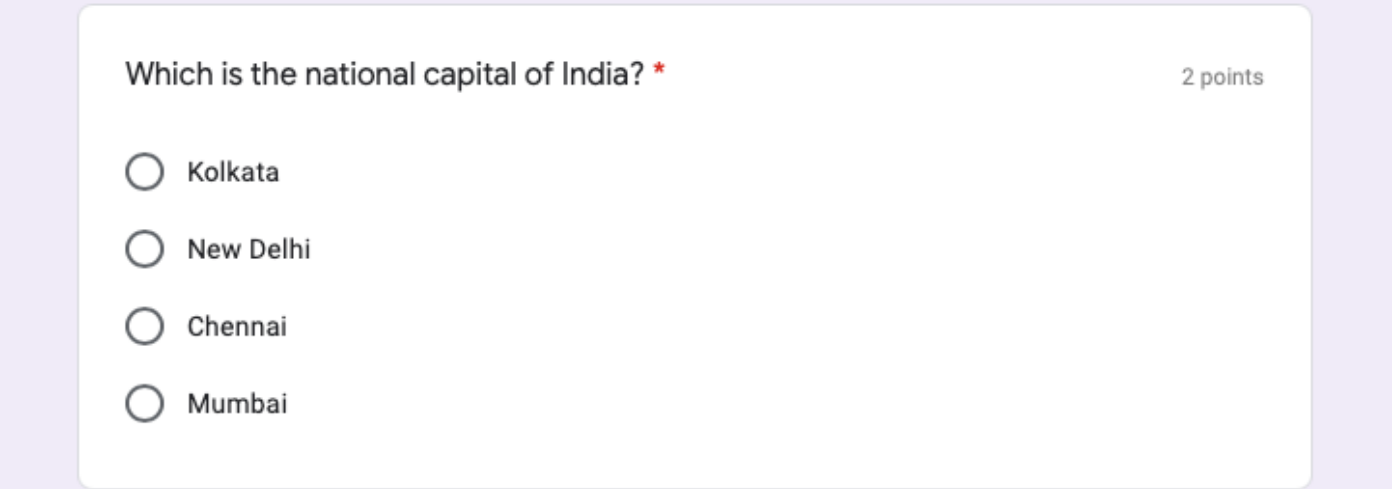

Now click on a circle to choose an option.

After choosing an option the question will look like this.

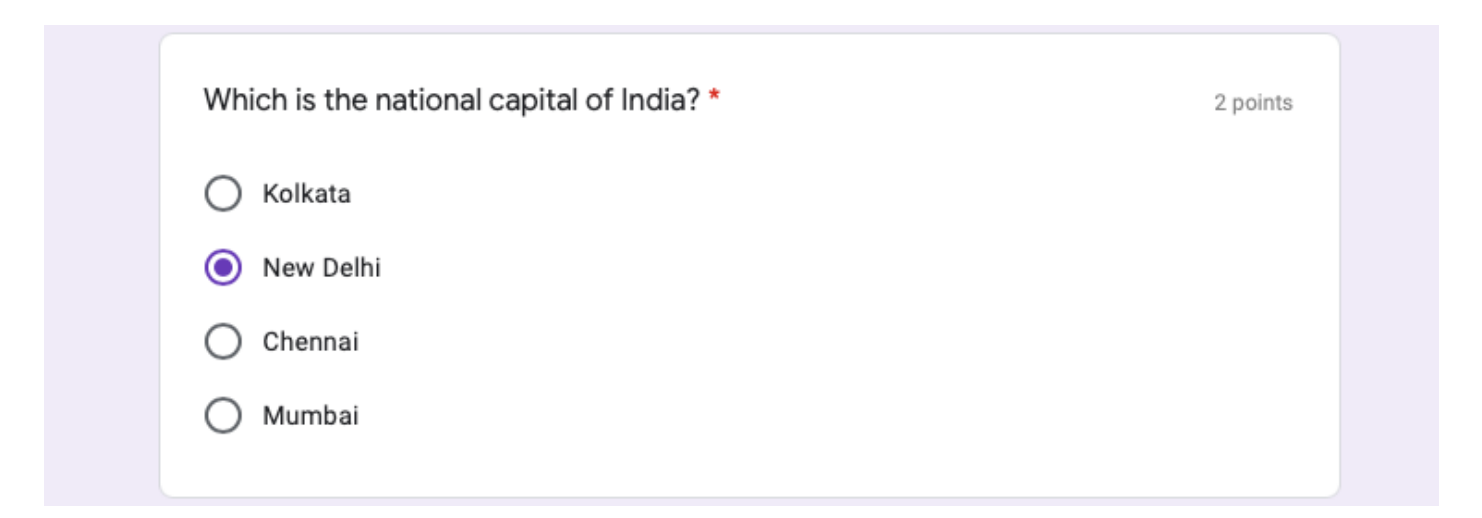

**Answer all the questions one by one.**

### **Step 4- Submission of answers:**

At the end of the page you will find these two options. Click on Submit button to submit your answers.

#### **Remember you have to answer all the questions before submitting.**

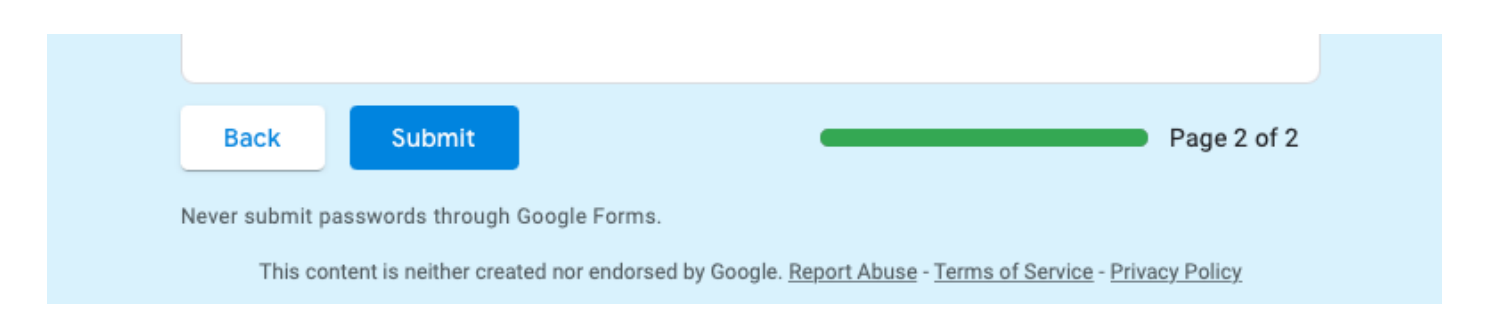

# **\*\*\*Remember you must click on Submit button, to finish your exam**

After successful submission you will be able to see this page. This indication ensures your exam

is **over**.

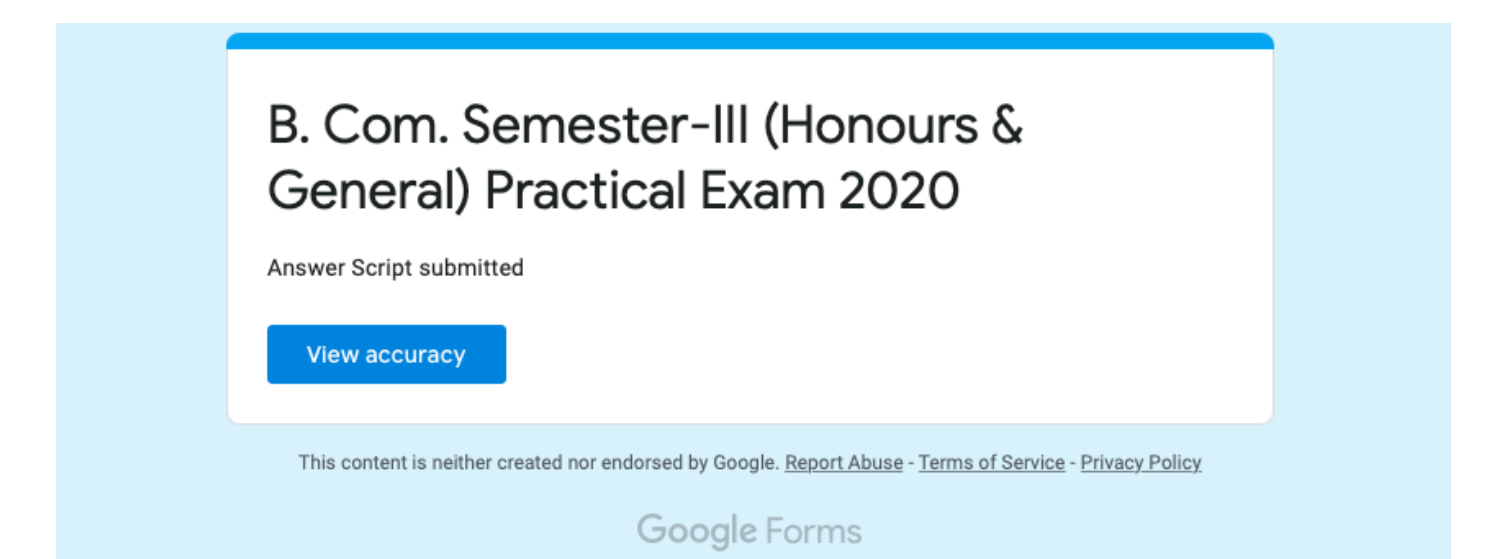

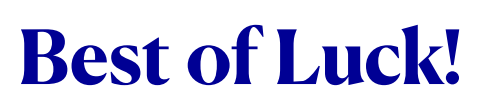